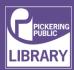

## How to Trace a File Using GIMP

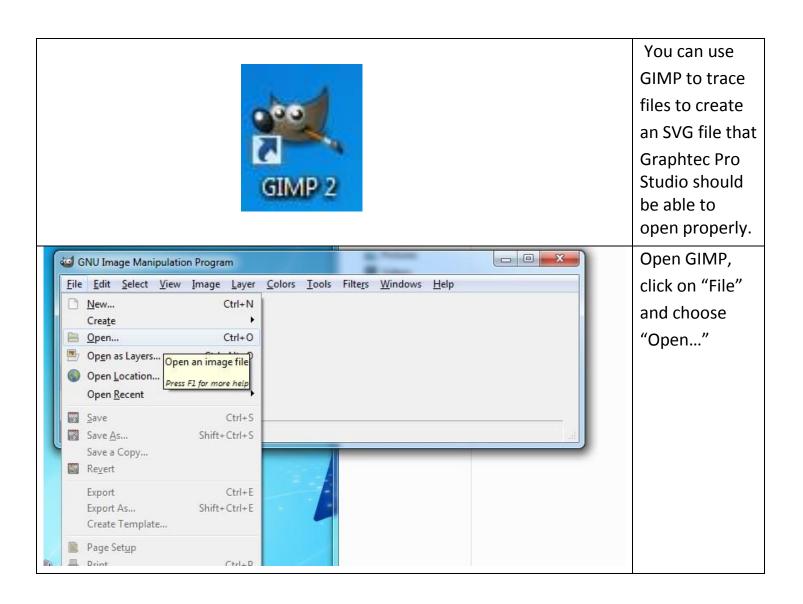

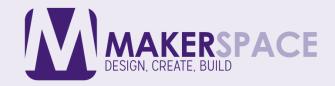

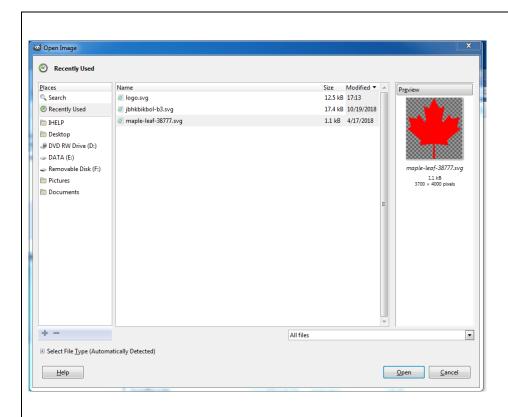

Select the file you want to open.

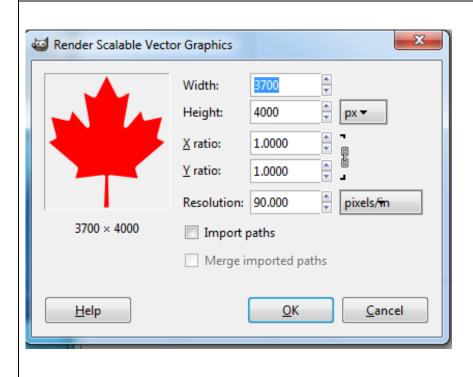

Once you choose the file you should be given import options. Leave both options unchecked and click OK.

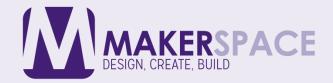

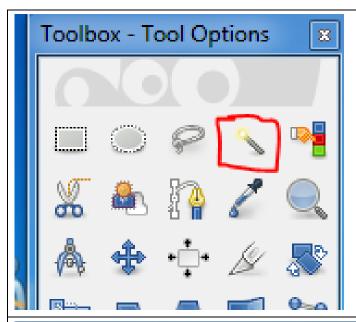

On the toolbar on the left hand side, click on the Fuzzy Select Tool, it looks like a magic wand.

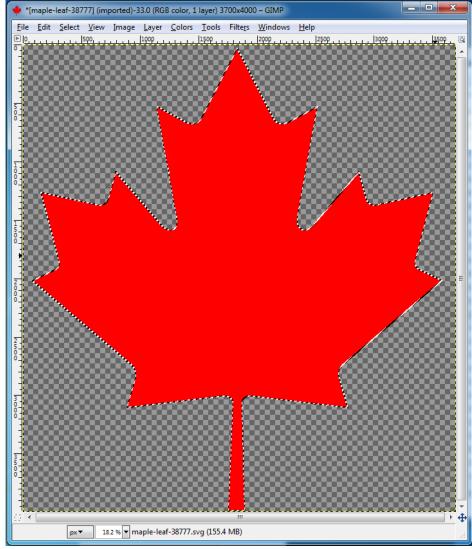

Click on the coloured part of the image and a dotted outline should appear around it. If there are multiple parts, hold down the shift key as you click on each part to select them all together.

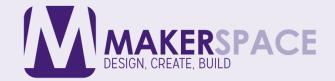

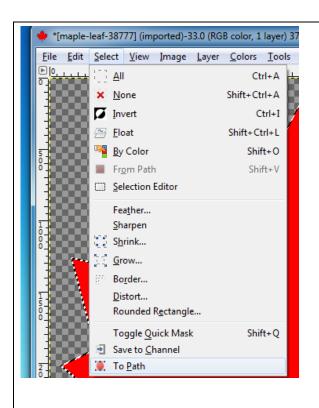

Once everything is selected, click "Select" in the Menu Bar and choose "To Path"

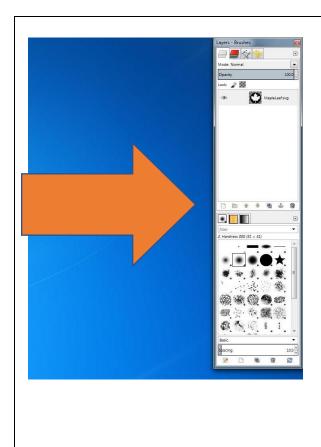

Look for a Tab on the right side of the screen that displays the Layers and Brushes. (Sometimes it may display something else but that is okay.)

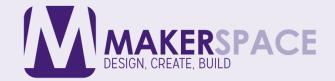

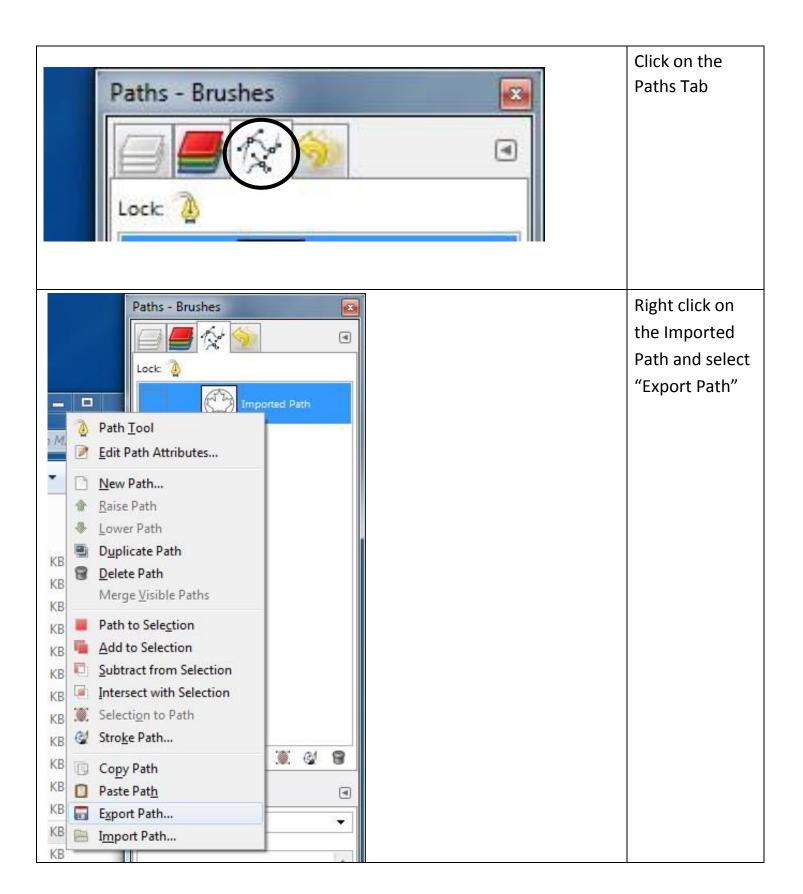

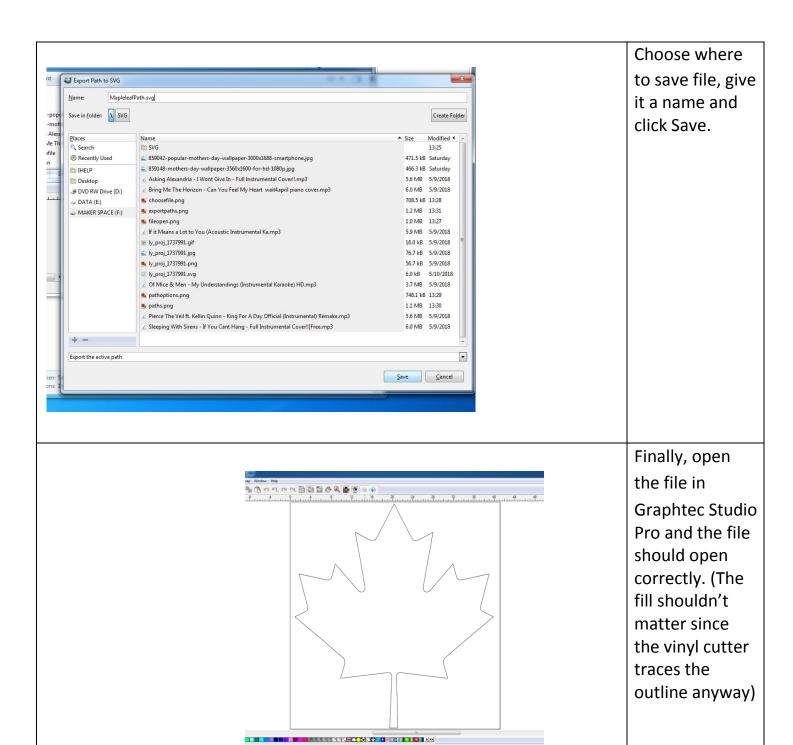

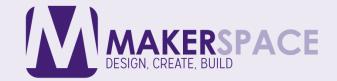